# ScotEID Library **Cattle on holding**

Navigate being able to see all cattle on the holding

# Written By: ScotEID

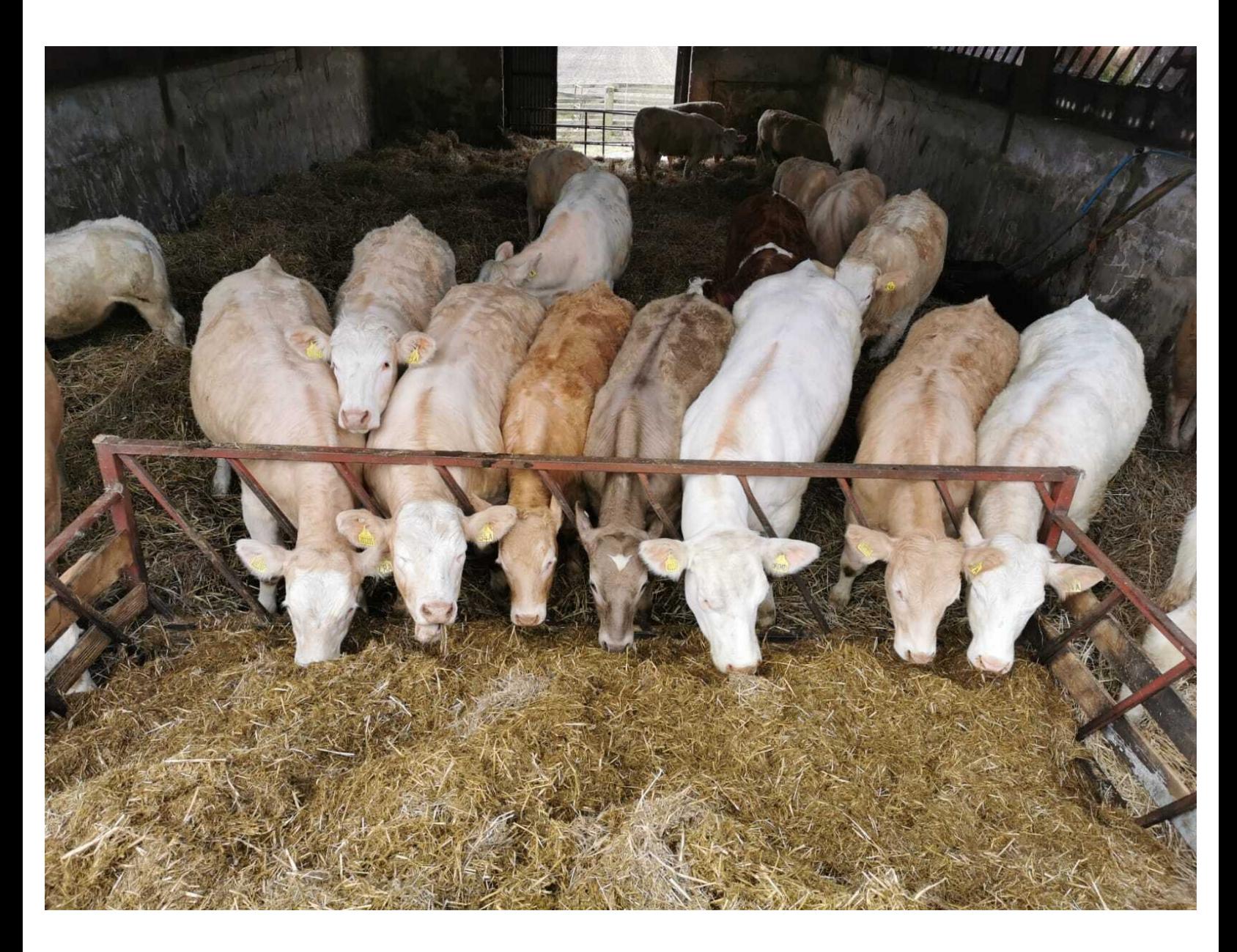

## **Step 1 — Cattle on holding**

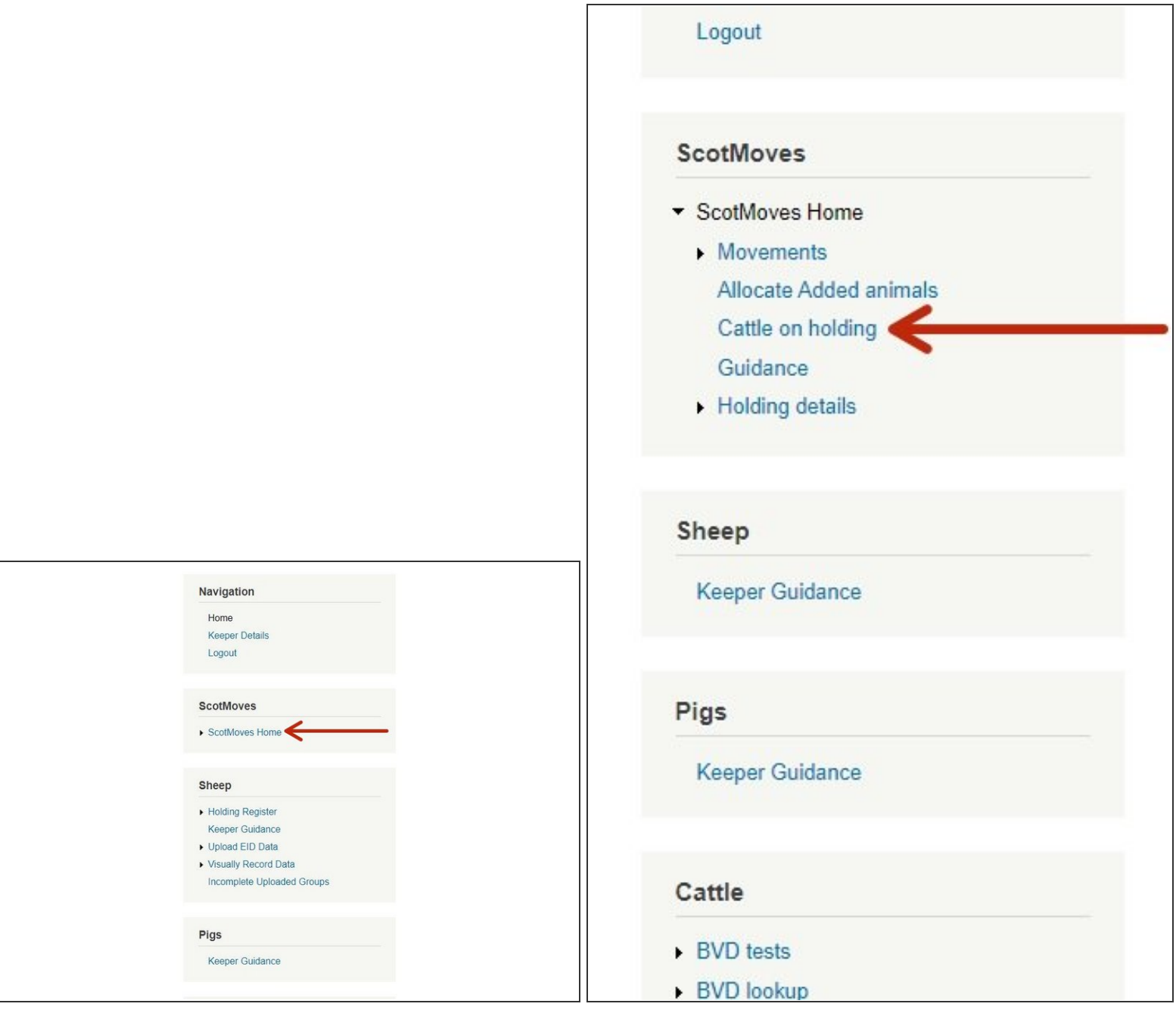

- Once logged in, click on ScotMoves home.
- **Then click on Cattle on holding.**

This document was generated on 2022-11-26 08:22:56 AM (MST).

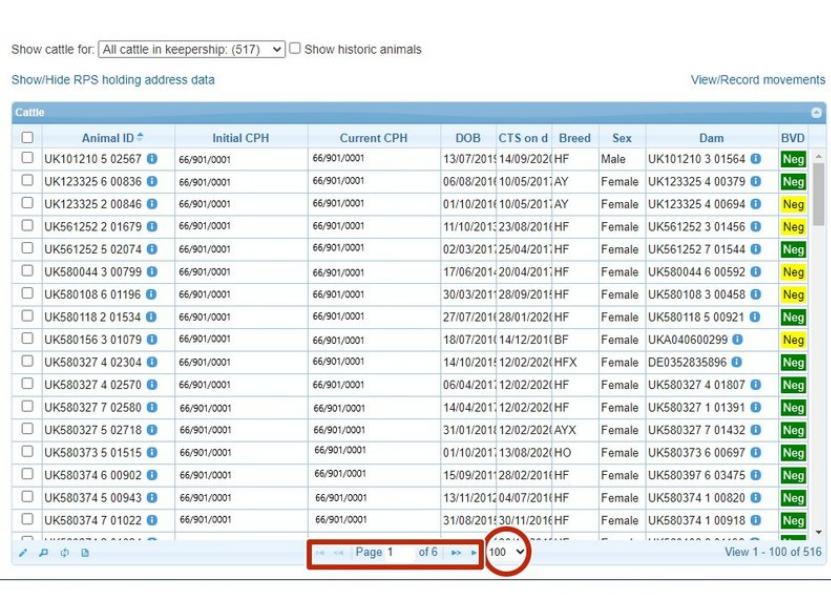

- **●** This table shows all the cattle that are currently registered against the main holding number.
- **●** The red circle shows the number of cattle shown per page of the table. This can be changed by clicking on the arrow.
- To move between pages, click back & forth on the arrows in the red box.

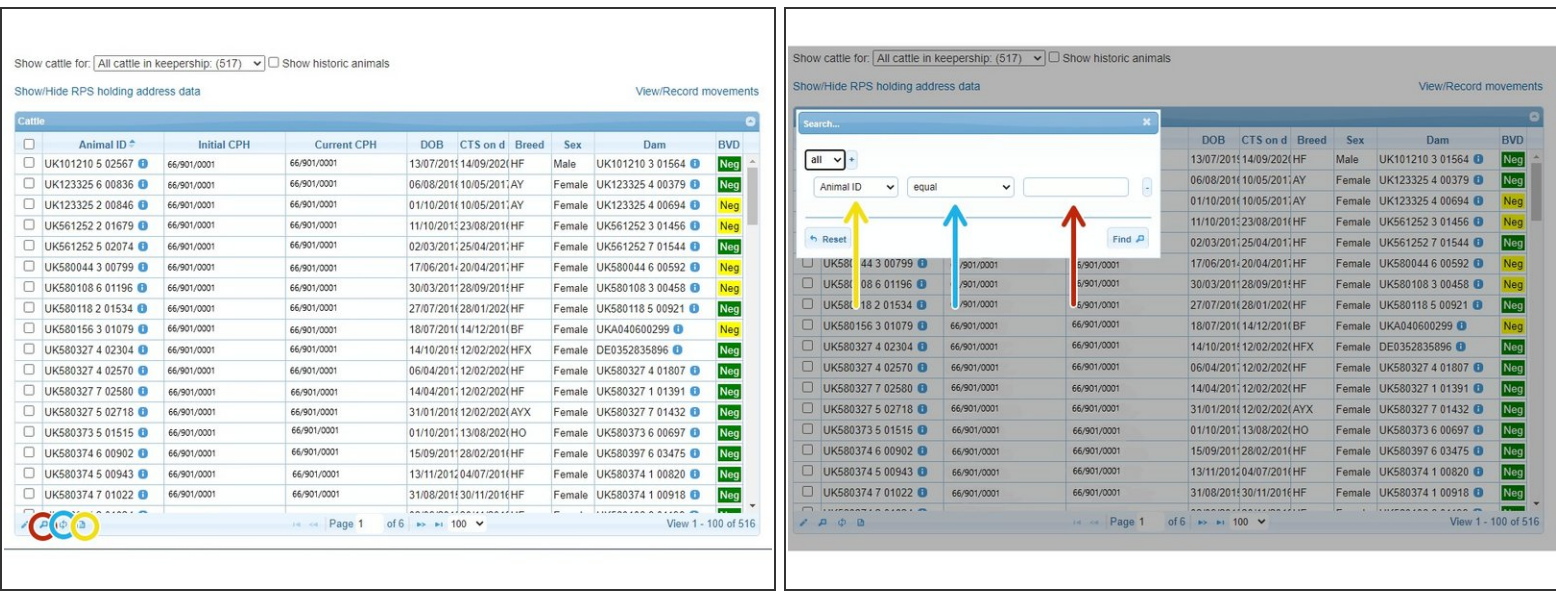

- To download the table, click on the document circled in yellow.
- To reload the table, click on the icon circled in blue.
- To search for information, click on the magnifying glass circled in red.
- When selecting the magnifying glass, a box will appear to enter search criteria. The yellow arrow indicates the main search - eg, animal ID.  $\bullet$
- The blue arrow widens or narrows the search eg equal means that the exact ID must be entered in the exact format shown in the table and contains means that part of the ID can be entered.  $\bullet$
- The red arrow is where to enter the animal ID, if this is the search you are using.

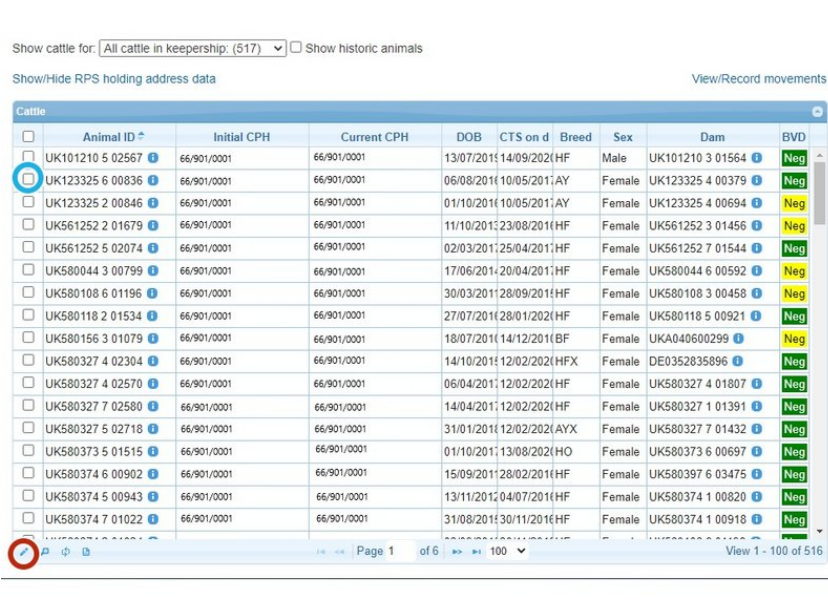

- The pencil, circled in red, can be used to edit the initial CPH an animal has been allocated to.  $\bullet$
- To do this, tick the ID that needs amended (circled in blue) and then click on the pencil.

### **Step 5**

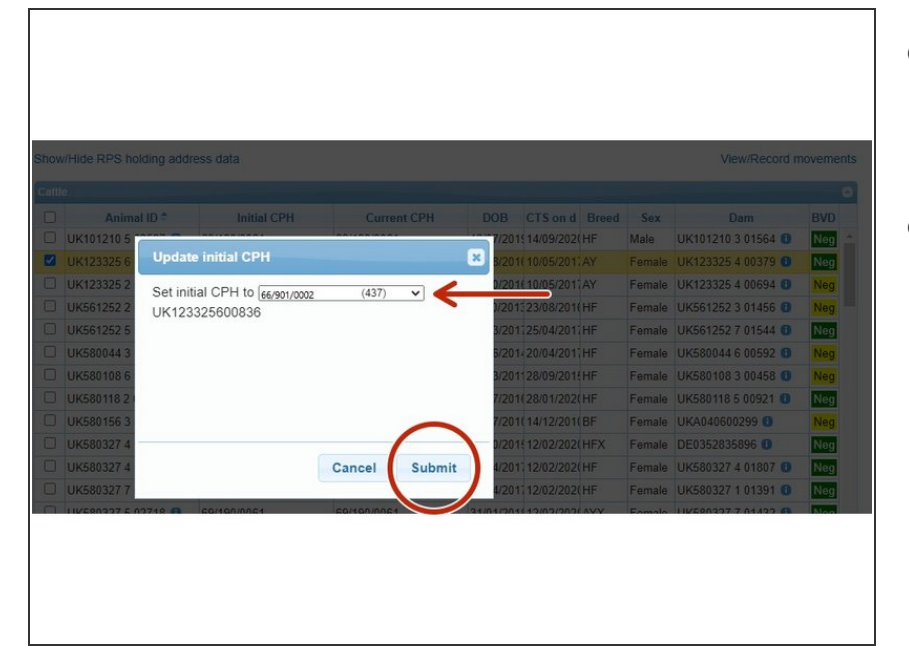

- **Click on the down arrow to select** the holding the animal should be initially allocated to.
- Click submit.

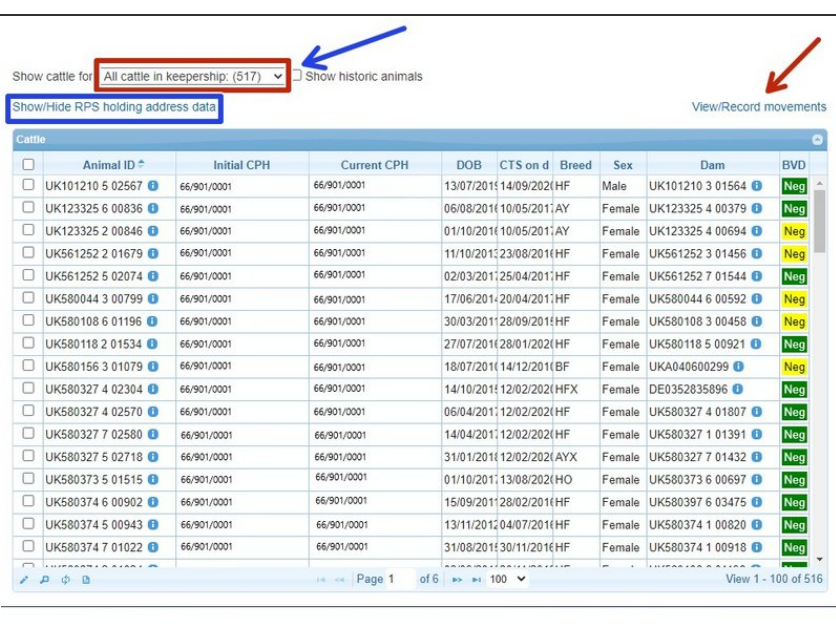

- **●** To show the cattle that are on an additional holding, select one from the drop down list, as indicated by the red box.
- **●** The blue arrow shows were to tick if historic animals are required to be seen.
- If the address information is required for the additional holdings, click on Show/Hide RPS holding address data, as shown in the blue box.  $\bullet$
- Movements can be seen and recorded by following the link, indicated to with the red arrow.  $\bullet$

If you require further assistance, please contact ScotEID on 01466 794323.